# FST-2

# SunOS Driver

Software Reference

Document No: 600-0546-00 Revision: B Date: August 1992

# **NOTICE**

Zetaco, Inc. has prepared this technical manual for use by its customers to assist in the installation and operation of SunOS driver software for the FST-2 Adapter. The information contained herein is the property of Zetaco and shall not be reproduced in whole nor in part without prior written approval of Zetaco.

Zetaco makes every effort to produce quality products and documentation; however, the reader must be cautioned that changes may be made to the product not reflected in this documentation. If you find errors or omissions, please notify Zetaco to remedy the problem. Zetaco shall not be responsible for any damages (including consequential) caused by reliance on this material as presented.

Copyright 1992, Zetaco, Inc. All rights reserved. Zetaco is a division of Carlisle Systems Group Incorporated.

Sun is a registered trademark of Sun Microsystems, Inc. UNIX is a registered trademark of AT&T Corporation.

This manual contains information regarding installation and operation of the SunOS driver for the FST-2 Adapter. The technical contents have been written with the following assumptions in mind:

- ° You have a working knowledge of UNIX operating systems.
- . You have access to full hardware and software documentation for your particular system.

The information in this manual is organized into the following chapters:

#### Chapter 1 - FST-2 Driver Installation

This chapter explains how to install the SunOS driver onto your computer system .

#### Chapter 2 - Zformat Operation

Chapter 2 explains the zformat utilities used to format, partition, and mirror disks.

#### **Chapter 1 - FST-2 Driver Installation**

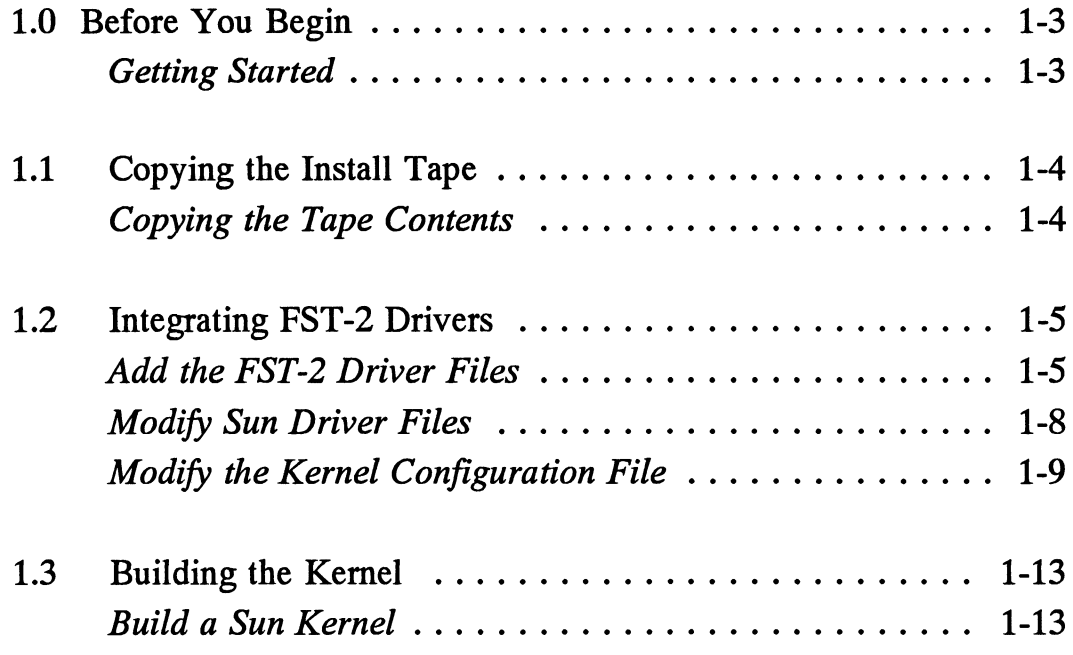

## **Chapter 2 - Zformat Operation**

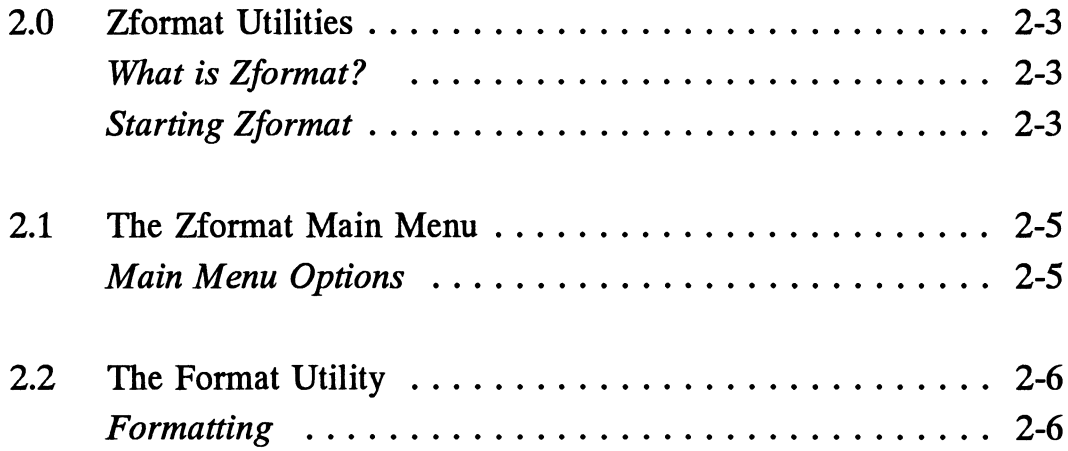

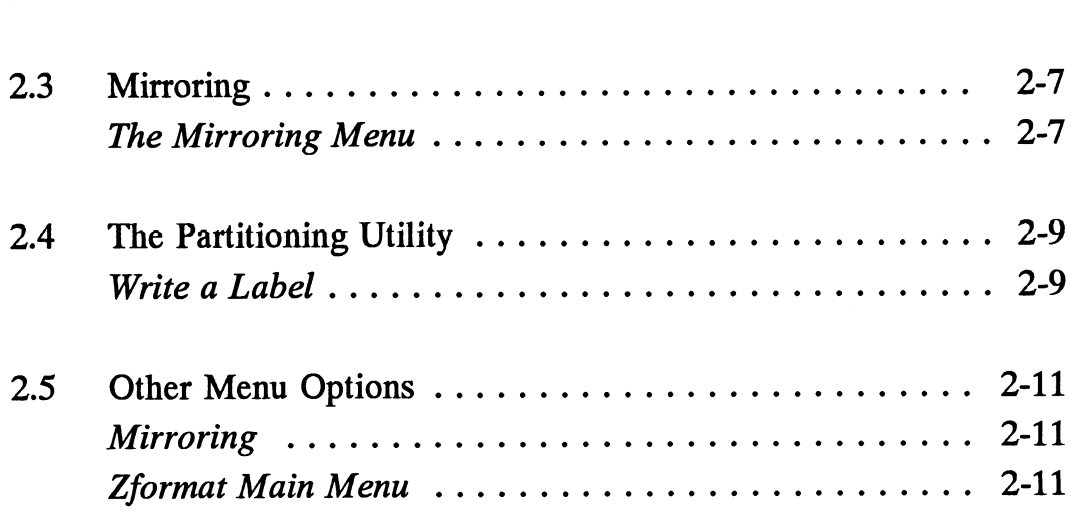

# Product Overview

**Product Overvie**<br>
Introduction Zetaco's FST-2 Host Adapter is a high performance adapter Zetaco's FST-2 Host Adapter is a high performance adapter designed for high-end disk and tape storage control for **Produce**<br> **Produce**<br>
Zetaco's FST-2 Host Adapter is a high pe<br>
designed for high-end disk and tape stora<br>
VMEbus systems.

> The FST-2 SunOs Driver is the software required to operate the FST-2 under SunOs.

# FST-2 Driver Installation

Introduction

This chapter explains how to install the FST-2 driver onto your computer system. The installation process requires you to copy the contents of the tape and to modify some of the SunOS configuration files.

#### 1.0 Before You Begin

Getting Started These installation instructions assume that you have a working knowledge of the UNIX visual editor  $(v_i)$ , file hierarchies, and Sun file system preparation.

> Before starting these installation procedures make sure you've created a partition on your system using the SUN Installation tape or the Sun format command. If you're not sure how to do this, consult your Sun documentation.

Installing FST-2 software includes the following steps:

- ¢ Copying the contents of the installation tape.
- ¢ Modifying some of the Sun kernel configuration files.
- ¢ Building a new kernel.

Before starting these procedures you may want to review the background information in your Sun Administrator's manual on rebuilding the kernel. Depending on your experience, this installation can take up to two hours to complete.

# 1.1 Copying the Install Tape

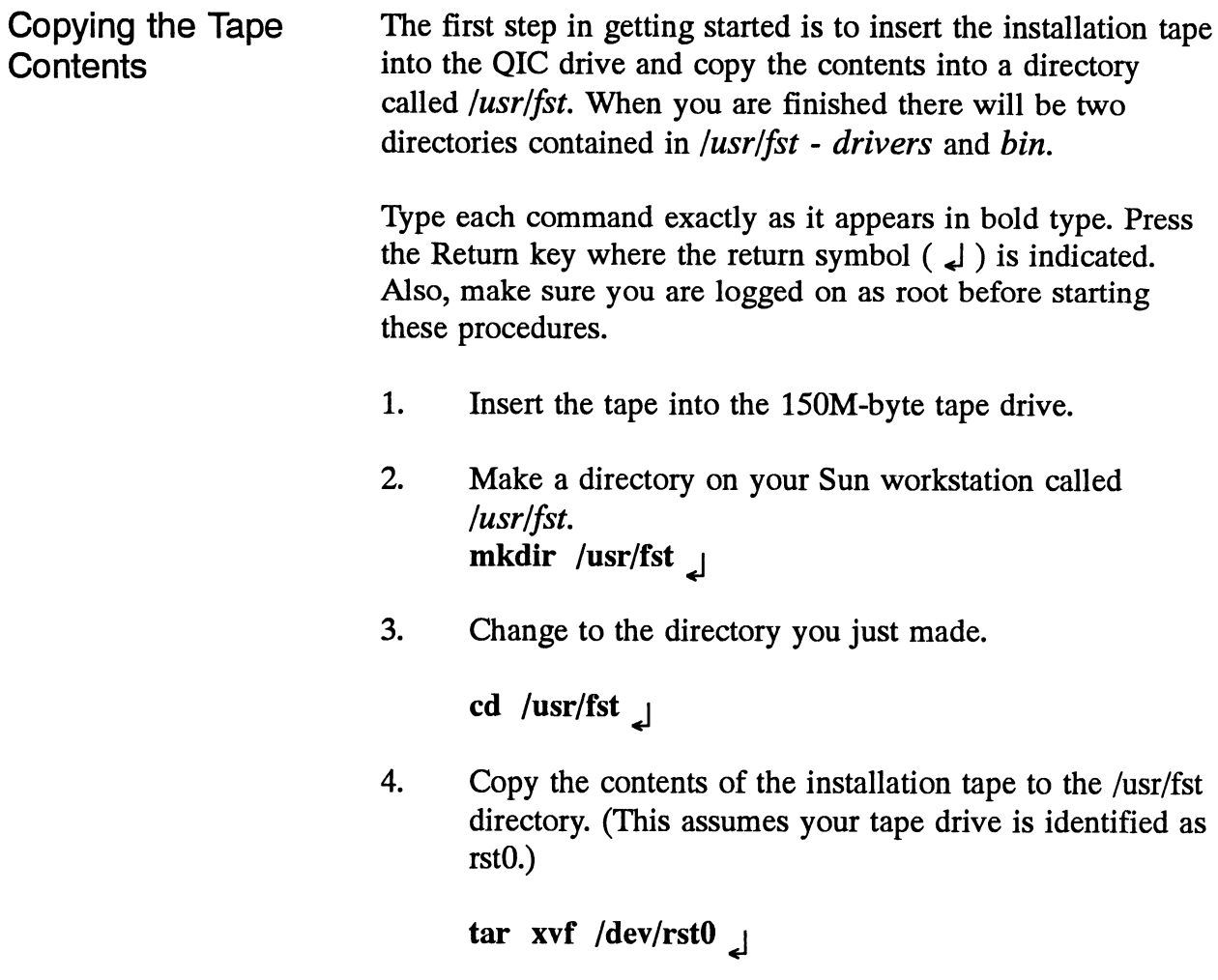

# 1.2 Integrating FST-2 Drivers

 $\bar{\beta}$ 

|                                      |    | Chapter 1 - FST-2 Driver Installation                                                                                                    |
|--------------------------------------|----|----------------------------------------------------------------------------------------------------|
| <b>1.2 Integrating FST-2 Drivers</b> |    |                                                                                                    |
| Add the FST-2<br><b>Driver Files</b> |    | Copy the source files in the /usr/fst/drivers directory to the<br><i>sundev</i> file directory, and edit the configuration file <i>conf.c.</i>                                                                                                    |
|                                      | 1. | Copy all the files in the <i> usr fst drivers</i> directory with<br>the .c and .h extension to the directory named<br>/usr/kvm/sys/sundev.                                                                                                    |
|                                      |    | cp /usr/fst/drivers/*.c /usr/kvm/sys/sundev<br>cp /usr/fst/drivers/*.h /usr/kvm/sys/sundev<br>لے                                                                                                    |
|                                      | 2. | Move to the directory /usr/kvm/sys/sun                                                                                                    |
|                                      |    | cd /usr/kvm/sys/sun J                                                                                                    |
|                                      | 3. | Edit the configuration file called <i>conf.c</i>                                                                                                    |
|                                      |    | vi conf.c                                                                                                    |
|                                      | 4. | Locate the line containing: struct bdevsw by typing:<br>/struct bdevsw. Create a new line just above the<br>section beginning with struct bdevsw by typing an<br>uppercase O. Press <esc>. Verify your position in the<br/>file with Figure 1.0.</esc> |
|                                      |    | #endif<br>struct bdevsw bdevsw =<br>ł<br>{nodev,<br>nodev,<br>nodev,<br>nodev,<br>$/10^{*}$                                                                                                    |

Figure 1.0: conf.c file

- 5. Read in the contents of /usr/fst/drivers/fst\_decl.txt.
	- :r /usr/fst/drivers/fst\_decl.txt J

Verify the first few lines with Figure 1.1

```
# include "zm.h"
# if NZM > 0extern int zmopen(), zmclose(), zmstrategy(), zmread(), zmwrite();
extern int zmioctl(), zmsize();
#else
#define zmopen nodev
#define zmclose nodev
#define zmstrategy nodev
#define zmread nodev
#define zmwrite nodev
```
Figure 1.1: conf.c file with text from fst\_decl.txt

- 6. Use the forward slash key to again find struct bdevsw. Move the cursor to the left brace ({)on the next line. Enter the % command to find the matching closing brace. (The brace is located on a line by itself followed by a semicolon (;). Open a line above the brace by typing an uppercase O. Press <ESC>.
- 7. Insert the contents of /usr/fst/drivers/fst\_bsw.txt

:r /usr/fst/drivers/fst\_bsw.txt <del>]</del>

The last few lines from the file fst bsw.txt are shown on the next page in Figure 1.2.

```
nuldev, idstrategy, iddump, /*49*/
[idbopen, idsize, 0},
[idbopen, nuldev, idstrategy, iddump, /*49*/<br>idsize, 0},<br>{zmopen. zmclose. zmstrateov. nodev. /*50*/
\{\text{zmopen}, \quad \text{zmclose}, \quad \text{0}\},};
```
Figure 1.2: conf.c file with text from fst  $bsw.txt$ 

8. Replace the xxx at the line starting with {zmopen, with the next logical number in the sequence started by the other devices listed in the file. The xxx refers to the block device major number. Write this number down, as it will be used later on for creating the block device nodes.

> In the example shown in Figure 1.2 the value for the block device major number xxx is 50. The value you enter may be different depending on how your system was set up.

- 9. Press <ESC>, then locate the line containing cdevsw in the file by entering /cdevsw to go to the character device section.
- 10. Press j to move down to the next line in the file and place the cursor on the left brace  $( )$ . Enter the % sign to find the matching closing brace and open a line above it by typing an uppercase O. Press <ESC>.
- 11. Copy in the contents of /usr/fst/drivers/fst\_csw. txt.

 $: r$  /usr/fst/drivers/fst\_csw.txt  $\Box$ 

Verify your location in the file by looking at the last few lines of the file fst csw.txt, as shown in Figure 1.3

```
}s
      {
        zmopen, zmclose, zmread, zmwrite, /*104*/
        zmopen, zmclose, zmread,<br>zmioctl, nuldev, selftrue 0,
        zmopen, zmclos<br>
zmioctl, nuldev,<br>
0, 0,
      };
```
Figure 1.3: conf.c file with text from fst\_csw.txt

12. Replace the xxx at the end of the text you just inserted with the next logical number in the sequence started by the other devices previously listed in the file. The xxx refers to the character device major number. Write it down, as it will be used to create the character device (dev) nodes.

> In the example shown in Figure 1.3 the value for the character device major number xxx is 104. The value you enter may be different depending on how your system was Set up.

13. Press  $\langle$  ESC and save the file using :wq!

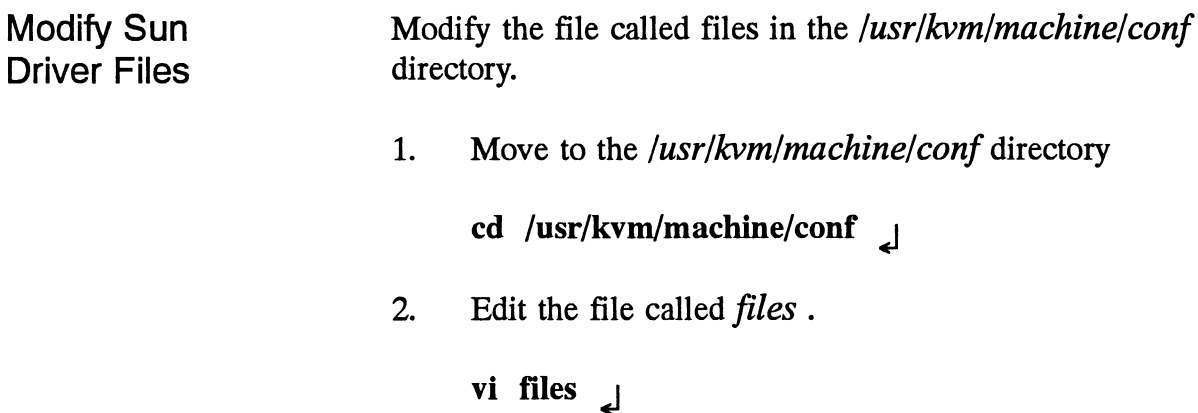

- 3. Go to the end of the file by typing <SHIFT> g and then open a line below by typing a lowercase o.
- 4. Read in the contents of *|usr|fst|drivers|driver files.txt.* Verify the changes with Figure 1.4 Verify the changes with Figure 1.4<br>  $\cdot$  r /usr/fst/drivers/fst\_files.txt<br>
sunwindowdev/ws.c optional dtop device-driver
	- 'xr /usr/fst/drivers/fst\_files.txt |

sunwindowdev/ws.c optional dtop device-driver<br>sunwindodev/ws dispense.c optional win device-driver sunwindowdev/ws\_uispense.c optional win device-driver<br>sunwindowdev/ws\_interrupt.c optional win device-driver<br>sun/stubs.c standard Read in the contents of *|usr|fst|drivers|dr*<br>Verify the changes with Figure 1.4<br>
:**r** /usr/fst/drivers/fst\_files.txt<br>
sunwindowdev/ws.c optional dtop device-drive<br>
sunwindodev/ws\_dispense.c optional win device-drive<br>
sun/

Figure 1.4: files with text from *driver files.txt*<br>5. Press <ESC> and write the file using :wq!

#### Modify the Kernel Next, create a kernel configuration file. You can use the file called GENERIC and copy it to a different file name ora file you may have previously modified with a different name, when you originally set up your Sun system. (The kernel configuration file is displayed in the message line when you first log on to your system.) The GENERIC configuration file describes a generic Sun-4 kernel, including all possible standard devices and software options. It includes support for all Sun-4 CPU types.

Another way to determine the name of the configuraton file to use is by entering:

#### dmesg | head -10  $\Box$

(This command displays several lines including one that identifies the kernel configuration file, depending on how much activity has occurred since the last time the system was booted.) It should display a line that looks something like this:

Configuration File

SunOS Release 4.1 (GENERIC)

Move to the directory called /usr/kvm/machine/conf 1.

#### cd /usr/kvm/machine/conf J

 $2.$ In this next step make a copy of the configuration file GENERIC or the file you previously modified when you originally set up your system. In this example we will copy the file GENERIC to a file called SAMPLECFG, and then edit SAMPLECFG.

#### cp GENERIC SAMPLECFG J

 $3.$ Edit the configuration file called SAMPLECFG.

#### vi SAMPLECFG J

- 4. Go to the very end of the file by pressing <SHIFT> g. Insert an open line by typing a lowercase o.
- 5. Enter new text as shown in Figure 1.5. Figure 1.5 is an example of the entries included in the kernel configuration file for four devices found on two FST-2 Adapters.

```
# Support for Zetaco FST-2 Adapter
controller zmcO at vme16d32? csr 0x7000 priority2 vector zmintr OxC8
controller zmc1 at vme16d32? csr 0xF000 priority2 vector zmintr 0xc9
 Adapters.<br>
# Support for Zetaco FST-2 Adapter<br>
controller zmc0 at vme16d32? csr 0x7000 priority2 v<br>
controller zmc1 at vme16d32? csr 0xF000 priority2 v<br>
disk zm0 at zmc0 drive 0000 flags 0x21
 # Support for Zetaco FST-2 Adapter<br>
controller zmc0 at vme16d32? csr 0x7000 priority2 v<br>
controller zmc1 at vme16d32? csr 0xF000 priority2 v<br>
disk \text{zm0} at zmc0 drive 0000 flags 0x21<br>
tape \text{zm1} at zmc0 drive 0010 f
 # Support for Zetaco FST-2 Adapter<br>
controller zmc0 at vme16d32? csr 0x7000 priority2 v<br>
controller zmc1 at vme16d32? csr 0xF000 priority2 v<br>
disk zm0 at zmc0 drive 0000 flags 0x21<br>
tape zm1 at zmc0 drive 0010 flags 0x22<br>

 # Support for Zetaco FST-2 Adapter<br>
controller zmc0 at vme16d32? csr 0x7000 priority2 v<br>
controller zmc1 at vme16d32? csr 0xF000 priority2 v<br>
disk zm0 at zmc0 drive 0000 flags 0x21<br>
tape zm1 at zmc0 drive 0010 flags 0x21<br>
```
Figure 1.5: example configuration file entries

Each field breaks down as follows:

#### For the line beginning with "controller":

The line beginning with "controller" is required and describes the adapter. There are three variable fields on this line. The first field following "controller" is the controller name. It must be of the form "zmcX", where X is the controller index. The index must start at 0 and increment by one for each additional FST-2 adapter installed. The field that follows "csr" is the adapter's VME bus address. Enter the address that the adapter is set to. The third variable field in this file is located after the word "zmintr". The value used for zmintr selects the VME bus interrupt vector. These fields should have unique values. If necessary, consult your Sun documentation for assistance in choosing the appropriate values for these fields.

#### For the lines beginning with "disk", "tape", or "device":

The lines beginning with "disk", "tape", or "device" describe the devices attached to the FST-2 Adapters.

The first field is the device type. Enter "disk" for disk drive, "tape" for tape device, and "device" for anything else. disk zm0 at zmc0 drive 0000 flags 0x21

The second field is the device index. The number following "zm" (i.e. zm2) must start at O and be incremented for each device description line that is entered.

disk **zm2** at zmc1 drive 0020 flags 0x21

The third field indicates to which FST-2 Adapter the device is attached. This field must correspond to a "controller" description line, as specified above.

disk zm0 at zmc0 drive 0000 flags 0x21

The fourth field is located after the keyword "drive". This value is an octal number which breaks down as follows: fourth field is located after the keyven<br>is an octal number which breaks d<br>drive w x y z<br>where  $w = 0$  (signifies octal)

drive w x y z where  $x =$  the SCSI bus # on FST-2 (0 or 1)<br>  $y =$  the SCSI ID of device (0-6)<br>  $z =$  logical unit (usually 0)<br>
disk  $zm0$  at zmc0 drive 0000 flags 0x21  $y =$  the SCSI ID of device  $(0-6)$  $z =$  logical unit (usually 0)

disk zm0 at zmc0 drive 0000 flags 0x21<br>This describes SCSI ID 0 on SCSI bus 0.<br>disk zm1 at zmc0 drive 0100 flags 0x21

This describes SCSI ID 0 on SCSI bus 0.

This describes SCSI ID 0 on SCSI bus 1.

The flags field is derived by "OR"ing together the appropriate bit flags, as defined below. For example a synchronous disk would have a flags value of  $0x21$ . This describes SCSI ID 0 on SCSI bus 1<br>lags field is derived by "OR"ing together<br>gs, as defined below. For example a synd<br>l have a flags value of 0x21.<br>DISKTYPE 0x0001 - for disk The decree cost is concluded by "OR"ing together<br>lags field is derived by "OR"ing together<br>gs, as defined below. For example a synd<br>have a flags value of 0x21.<br>DISKTYPE 0x0001 - for disk<br>TAPETYPE 0x0002 - for tape

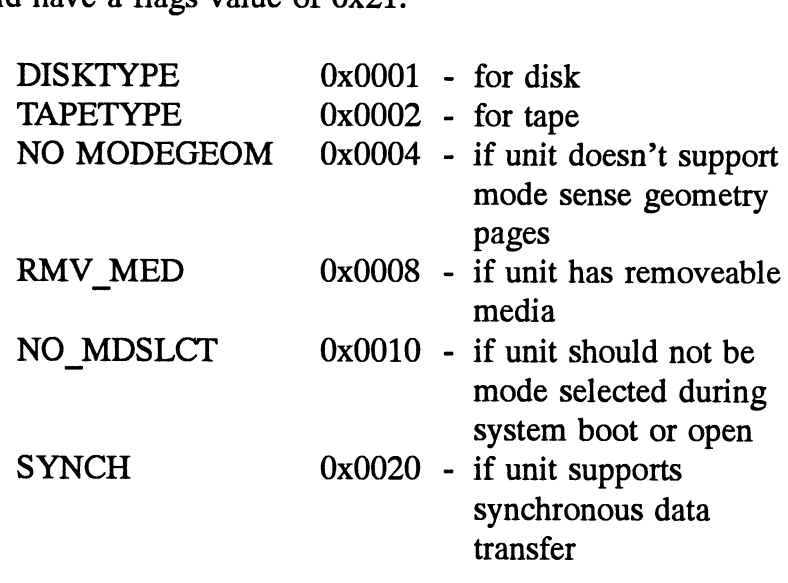

6. Press <ESC> and write the file by typing :wa!

# 1.3 Building the Kernel

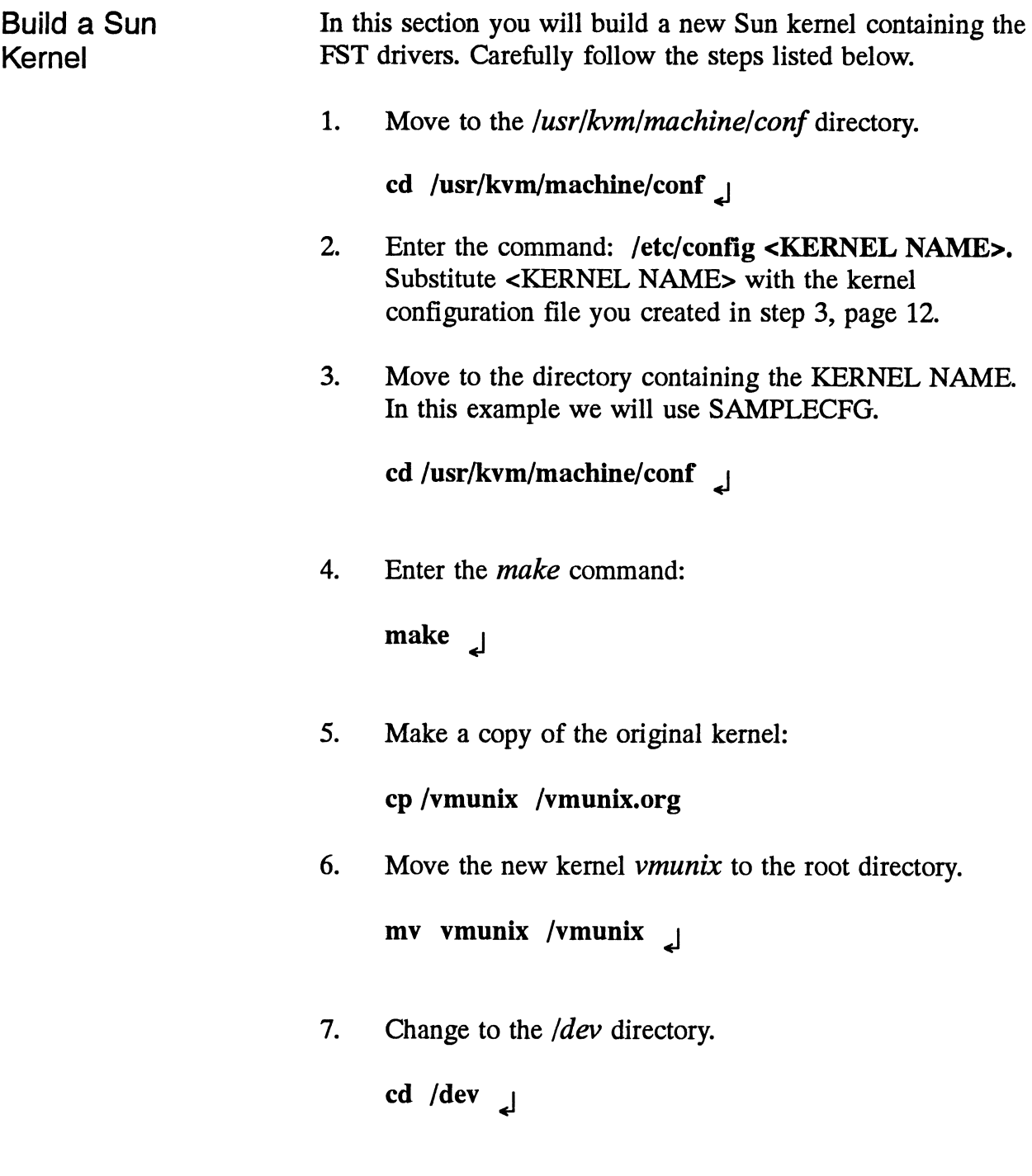

8. Copy the zmknod utility into the /dev directory and create the required device nodes.

#### cp /usr/fst/bin/zmknod /dev J

9. Run the *zmknod* script for each configured device using the following format:

zmknod <name> <br/> <br/> <br/>dock major#> <character major#>

For example, to create all of the nodes for a disk named zmdQ enter the following command:

zmknod zmd $050$  104 J

The above command makes block devices zmd0a zmdOh and character devices rzmdOa - rzmdOh.

Create the device nodes for a tape device named zmt3 using the following format:

zmknod zmt3 50 104

This will create two character device nodes, rzmt3 and nrzmt3. The device node nrzmt3 is a no rewind device.

Note: The zmknod utility only accepts disk names of zmdx, and tape names of zmtx. "X" is the unit number corresponding to the device index in the kernel configuration file.

NOTE: All devices attached to FST-2 adapters consume eight minor numbers (the last field in the *mknod* command is a minor number), regardless of whether the device uses them for partitions or not. For this reason the minor number field increments by eight for each device.

This completes installation of the SunOS driver for the FST-2 Adapter. Before making use of your system you must run the zformat utility to format and partition disks and to set up mirroring. DO NOT USE THE SUNOS FORMAT UTILITY. For more information on zformat and other utilities for the FST-2 adapter refer to Chapter 2.

 $\label{eq:2.1} \frac{1}{2} \sum_{i=1}^n \frac{1}{2} \sum_{j=1}^n \frac{1}{2} \sum_{j=1}^n \frac{1}{2} \sum_{j=1}^n \frac{1}{2} \sum_{j=1}^n \frac{1}{2} \sum_{j=1}^n \frac{1}{2} \sum_{j=1}^n \frac{1}{2} \sum_{j=1}^n \frac{1}{2} \sum_{j=1}^n \frac{1}{2} \sum_{j=1}^n \frac{1}{2} \sum_{j=1}^n \frac{1}{2} \sum_{j=1}^n \frac{1}{2} \sum_{j=1}^n \frac{$  $\label{eq:2.1} \frac{1}{\sqrt{2}}\left(\frac{1}{\sqrt{2}}\right)^{2} \left(\frac{1}{\sqrt{2}}\right)^{2} \left(\frac{1}{\sqrt{2}}\right)^{2} \left(\frac{1}{\sqrt{2}}\right)^{2} \left(\frac{1}{\sqrt{2}}\right)^{2} \left(\frac{1}{\sqrt{2}}\right)^{2} \left(\frac{1}{\sqrt{2}}\right)^{2} \left(\frac{1}{\sqrt{2}}\right)^{2} \left(\frac{1}{\sqrt{2}}\right)^{2} \left(\frac{1}{\sqrt{2}}\right)^{2} \left(\frac{1}{\sqrt{2}}\right)^{2} \left(\$ 

# $\overline{2}$

# **Zformat Operation**

## 2.0 Zformat Utilities

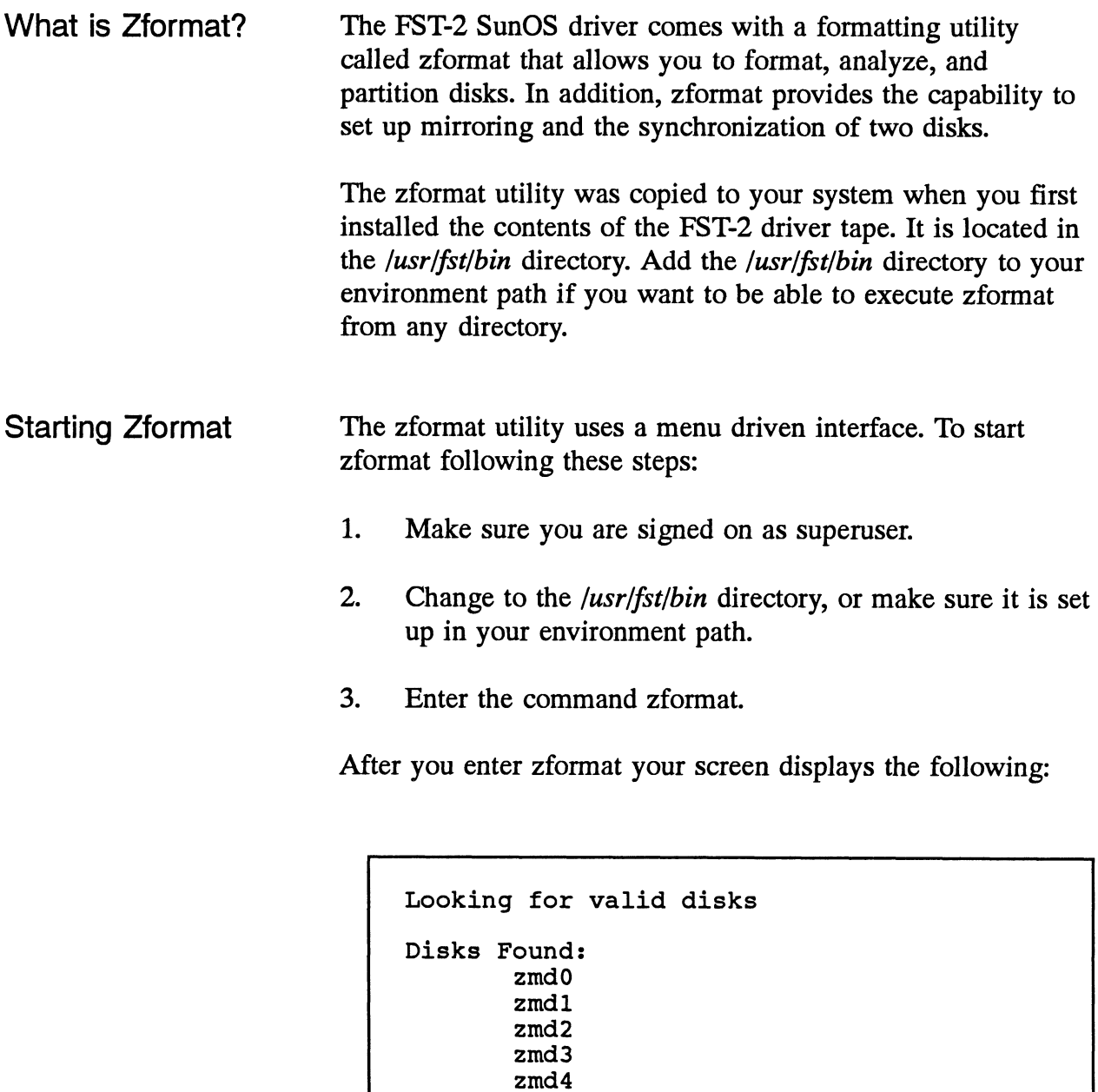

Select a device:

Figure 2.0: Starting zformat

The zformat command identifies all the drives located on your system. Enter the appropriate drive name after the line that reads Select a device. For example, if you want to format, analyze, partition, or set-up mirroring on drive zmdO, then enter zmd0.

# 2.1 The Zformat Main Menu **2.1 The Zformat Main Menu<br>
Main Menu**<br>
Main Menu<br>
Options menu is displayed.

Main Menu **After entering the appropriate drive name**, the zformat main

```
zformat commands:
[F Jormat Format a disk
[A]nalyze Surface analysis of a disk
[PJartition Partition and label a disk
[MJirroring Disk mirroring commands
[S]elect Select a device
[Q]uit
Enter your choice:
```
Figure 2.1: zformat Main Menu

The zformat main menu allows you to format, analyze, partition, or set up mirroring. In addition, you can execute each of these commands on a different disk by choosing the [S]elect option. Each command is executed by entering the first letter of the command as it appears on the menu.

If you are setting up your system for the first time perform the following steps in this order:

- 1. Format a disk
- 2. Set-up mirroring
- 3. Define a partition
- 4, Write a label

Note: You can ignore step two if you are not going to set up mirroring.

#### 2.2 The Format Utility

Formatting The format command formats the selected disk and takes approximately one-half hour to format a 600MB disk. If you are going to set up mirroring you will need to format two disks.

> Enter F after the line that reads Enter your choice from the main menu. The following message is displayed:

All data will be lost. Are you sure you want to format zmd0?

Enter Y if you want to continue or N if you want to cancel the process. You can also enter Ctrl+C at any time if you want to abort the formatting procedure. After entering Y the following message is displayed:

Retain current defect list?[yes]

All SCSI disks keep a list of bad blocks or sectors. If you answer No to the above question formatting will erase any record of bad blocks, except for the manufacturer's primary defect list. The format utility will not delete the manufacturer's primary defect list. Press <ENTER> if you want to accept the default yes and begin to format a disk. Repeat the same steps if you want to format another disk.

#### 2.3 Mirroring

The Mirroring Menu

Mirroring is a feature in which the FST-2 duplicates data on two disks. The PRIMARY disk is the main disk in a mirrored pair. The SECONDARY disk contains a "mirror image" of the data on the PRIMARY disk.

After a pair of disks is mirrored with zformat, the PRIMARY device is mounted and all I/O should be directed to that device. Attempts to write to the SECONDARY device are not allowed while the mirrored pair is synchronized and will fail.

In the event of a hard failure, the FST-2 breaks the mirror and continues operation of the functional disk. The hard failure may be addressed and corrected when the system becomes available. Once the failure has been corrected, the FST-2 can resynchronize the PRIMARY and SECONDARY devices in a matter of minutes instead of the hours it may take to rebuild a normal disk from a tape backup.

Enter M from the main menu to display the mirroring menu:

```
Mirroring Menu
       [MJake a mirror
       (B]reak a mirror
       [S]Jyne a mirror
       [GJet unit status
       [Q]uit
Enter your choice:
```
Figure 2.3: Mirroring Main Menu

From the mirroring menu you can execute commands to make, to break a mirror, to sync a mirror, or to display the current mirror status of a single disk.

Select option M to begin the process of mirroring. After entering M the following message is displayed:

```
Enter the primary unit [zmd0]:
```
Enter the disk that is to serve as the primary unit. The default is the currently selected unit. After you enter the primary unit a second message is displayed:

Enter the secondary unit:

Enter the disk that you want to use as the secondary unit. After entering the secondary unit value, a message is displayed confirming your choices and asking if you want to continue.

```
Primary device: zmd0 (target: 0 lun:0)
Secondary device: zmdl (tartet: 1 lun:0)
Send this command?
Enter Y to continue.
```
When mirroring is complete you will then be asked to write a label and partition map to the primary unit. Labeling and partitioning is done through use of the partition command which is selected from the main menu.

Please Note: When mirroring two disks the secondary disk must be greater or equal in size to the primary disk. You cannot designate a secondary disk that is smaller than the primary disk. If the secondary unit is not equal to or greater than the size of the primary unit an error message will be displayed.

```
The secondary unit is smaller.
Not sending command!
Please choose a secondary drive
greater or equal in size to the primary.
```
#### 2.4 The Partitioning Utility

Define a Partition Map and Write a Label

Even though you may have formatted an disk you will still have to label the disk even if you accept the default partition. After two disks are successfully mirrored you will need to write a label to disk. This is done through the partition command from the main menu. The label contains information about the disk, as well as a partition map.

Enter P from the main menu to display the partition menu:

```
PARTITION MENU:
      [Cjurrent partition map display
      [Djefault partition map display
      [EJdit a partition map
      [W]rite a label and partition map
             to disk
      [QJuit this menu
```
Figure 2.4: The Partition Menu

When the partition menu is displayed you can either show the current (if the disk is labeled), or default partition map, define a partition, or write a label to the selected disk. If you just completed mirroring then select option 3 to define a partition map.

If you want to view the current or default partition you can enter "C" or "D". The default partition sets up two partitions, A and C, over the entire disk. Under the SunOS operating system, partition C has to be the entire disk.

The default partition map looks like this:

Default partition may for zmd0: Detault partition may for zmd0:<br>Partition a: Starting Cvl:0 blocks: 2676225 [2099-0-0] entition a: Starting Cyl:0 blocks: 2676225 [<br>Partition b: Starting Cyl:0 blocks: 0 [0-0-0] Partition a: Starting Cyl:0 blocks: 2676225 [2099-0-0]<br>Partition b: Starting Cyl:0 blocks: 0 [0-0-0]<br>Partition c: Starting Cvl:0 blocks: 2676225 [2099-0-0] Partition b: Starting Cyl:0 blocks: 0 [0-0-0]<br>Partition c: Starting Cyl:0 blocks: 2676225 [<br>Partition d: Starting Cvl:0 blocks: 0 [0-0-0] Partition d: Starting Cyl:0 blocks: 0 [0-0-0]<br>Partition e: Starting Cyl:0 blocks: 0 [0-0-0] Partition d: Starting Cyl:0 blocks: 0 [0-0-0]<br>Partition e: Starting Cyl:0 blocks: 0 [0-0-0]<br>Partition f: Starting Cvl:0 blocks: 0 [0-0-0] Partition e: Starting Cyl:0 blocks: 0 [0-0-0]<br>Partition f: Starting Cyl:0 blocks: 0 [0-0-0]<br>Partition q: Starting Cvl:0 blocks: 0 [0-0-0] Partition f: Starting Cyl:0 blocks: 0 [0-0-0]<br>Partition g: Starting Cyl:0 blocks: 0 [0-0-0]<br>Partition h: Starting Cvl:0 blocks: 0 [0-0-0]

If you need to define a new partition map select menu option 3 by entering an "E". You can partition a disk into eight logical pieces. When you define a partition map, you can edit the current (if it is already labeled), or the default partition.

Edit  $[C]$ urrent partition map or  $[D]$ efault?

Next, zformat asks:

```
Select a free hog partition? [n]
```
If you answer "Yes" zformat asks:

Which partition? [g]

This selects a "free hog partition". This partition will automatically adjust to define the remaining unassigned cylinders of the disk while editing the partition map.

Next, select a partition to edit.

Select a partition [a-h] to edit or [Q]:

When you edit a partition, zformat asks for the starting cylinder and number of cylinders you would like to set up.

```
Starting cylinder?
```

```
Number of cylinders?
```
When designating the starting cylinder and number of cylinders, make sure none of the cylinders overlap. Start the next cylinder where the previous one left off.

When you have edited the partition map the way you want it, select menu option 4 [w] to write the label to disk.

# 2.5 Other Menu Options

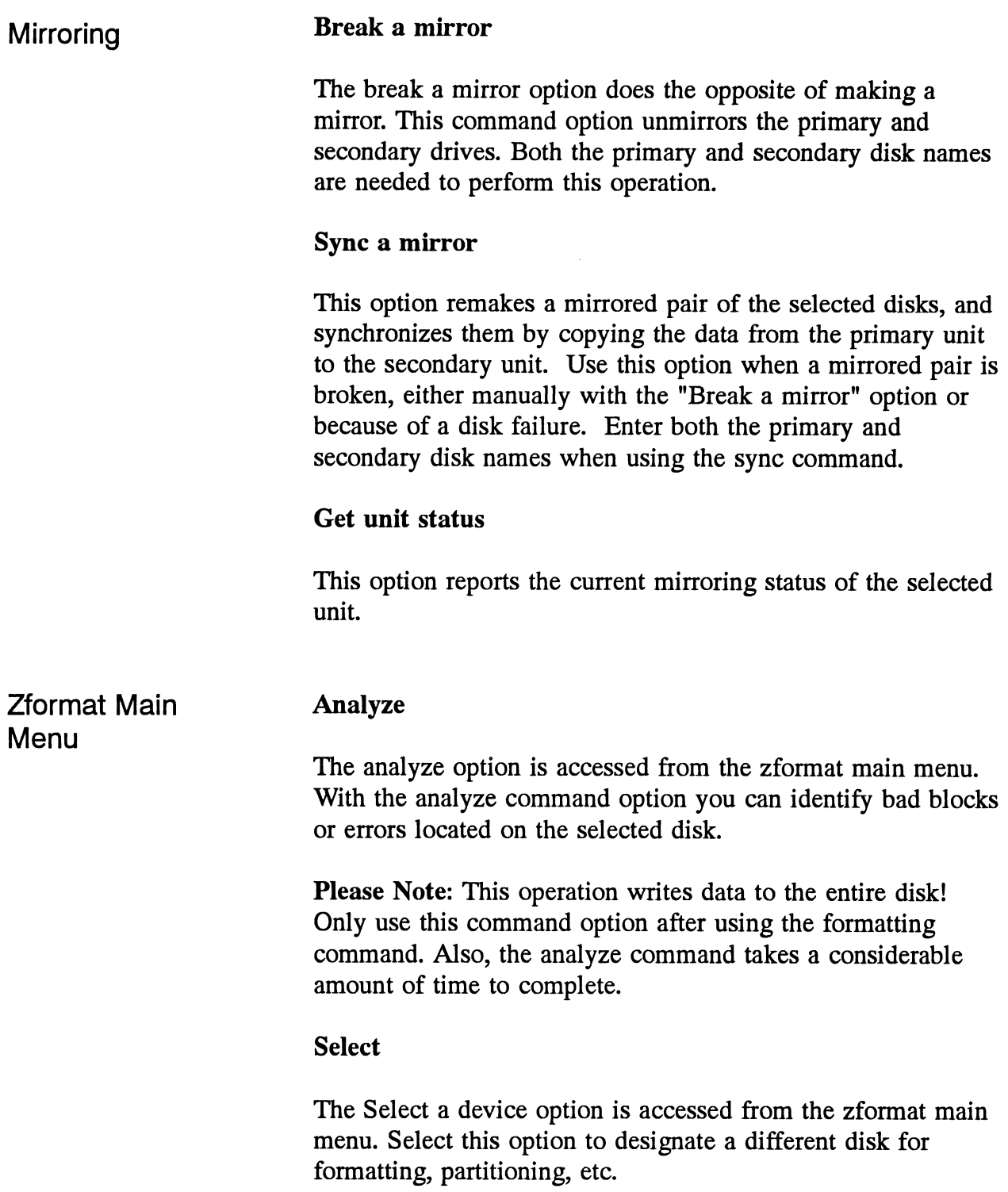